# VGA CMOS PC Camera

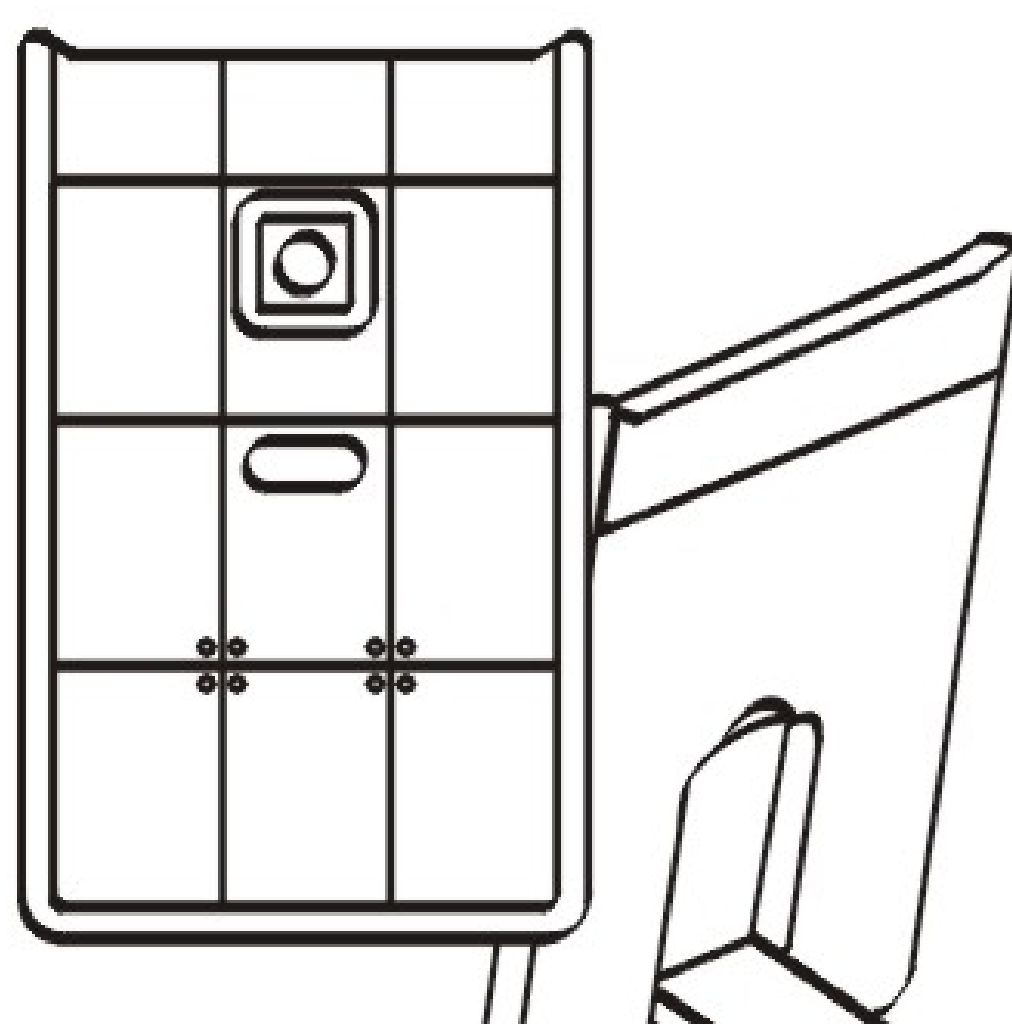

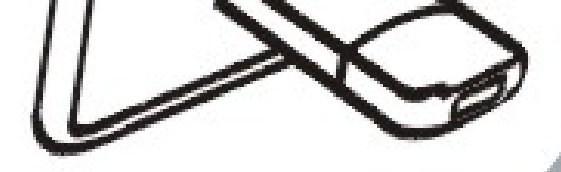

## BENUTZERHANDBUCH

the contract of the contract of the contract of

#### **Inhalt**

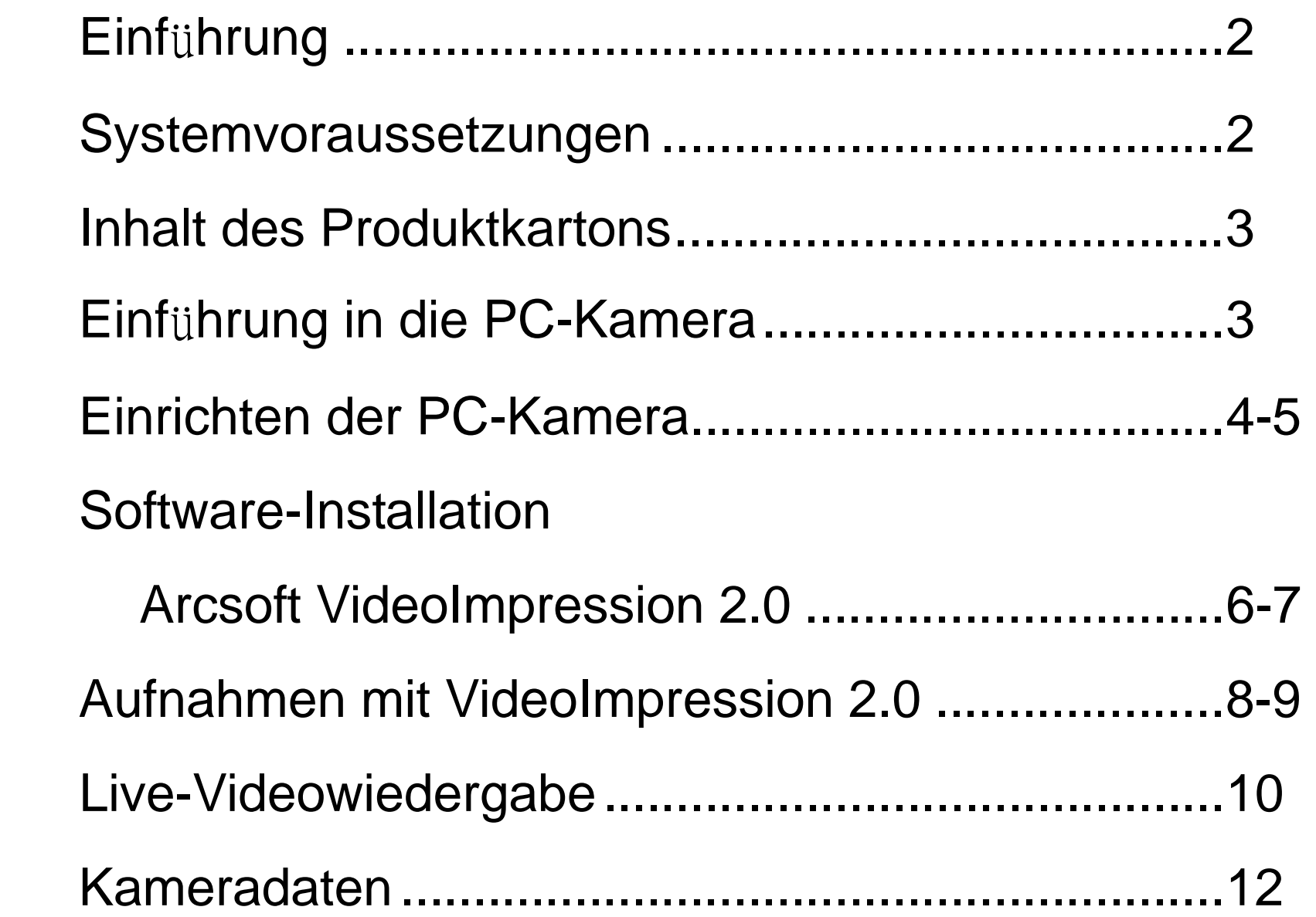

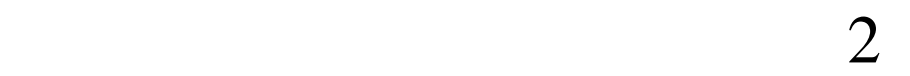

### **Einf**ü**hrung**

Willkommen in der Welt der digitalen Bilderzeugung. Die folgenden Informationen werden Ihnen helfen, alle Funktionen Ihres Kamera umfassend zu nutzen. Für die Betrachtung von Bildern oder Videos muss die Kamera an Ihren Personalcomputer angeschlossen werden.

#### **Diese Kamera unterstützt Microsoft Video Class und Plug & Play direkt und ohne Treiber.**

#### **Systemvoraussetzungen**

- $\bullet$  Pentium<sup>®</sup> P4 1.2G CPU
- **•** Freier USB2.0-Anschluss
- **Mindestens 256MB interner RAM-Speicher**
- 500MB Festplattenspeicher frei verfügbar
- **•** Internetverbindung
- **•** CD-ROM-Laufwerk
- Windows-kompatible Soundkarte und Lautsprecher
- Windows<sup>®</sup> XP Service Pack II
- Windows Vista™

#### **Hinweis: Handelt es sich bei Ihrem System um**

#### **Windows XP Service Pack I, besuchen Sie bitte**

#### **www.microsoft.com. Der Update Ihres Systems auf**

#### **Windows XP Service Pack II ist kostenlos.**

#### **Inhalt des Produktkartons**

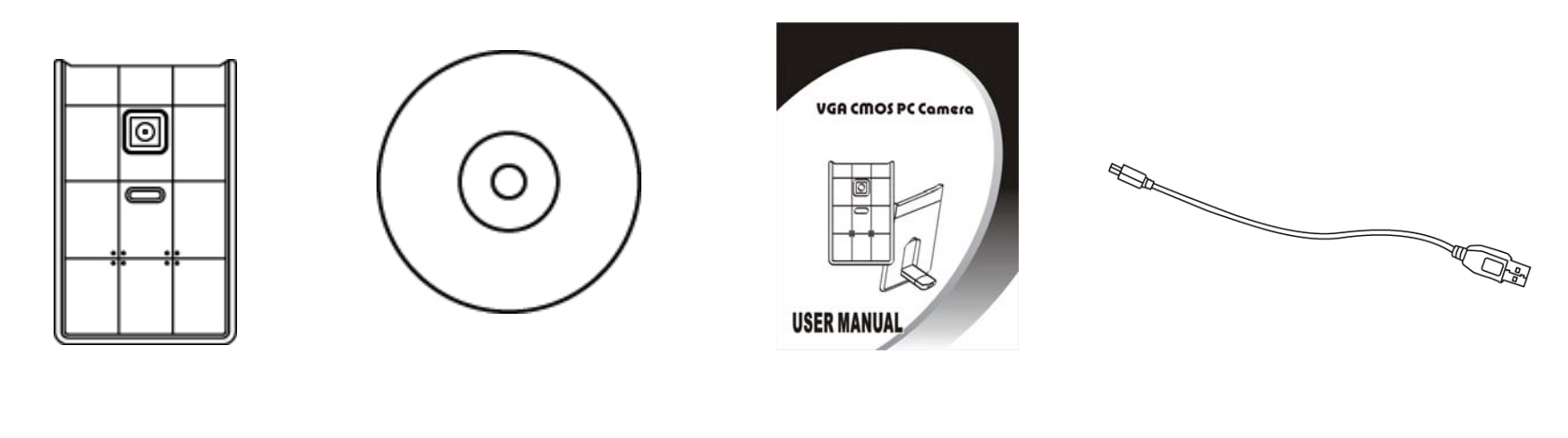

PC-Kamera CD Handbuch USB-Kabel

#### **Einf**ü**hrung in die PC-Kamera**

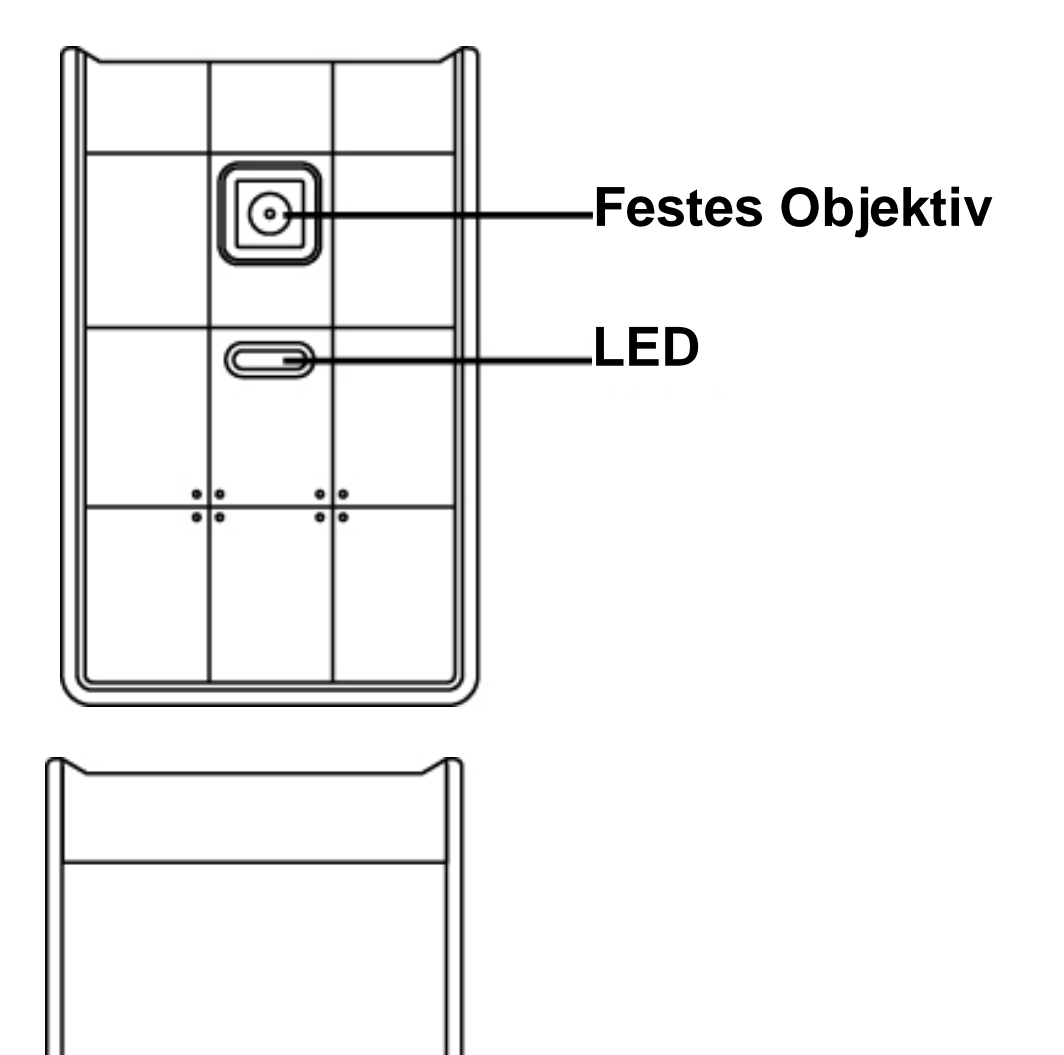

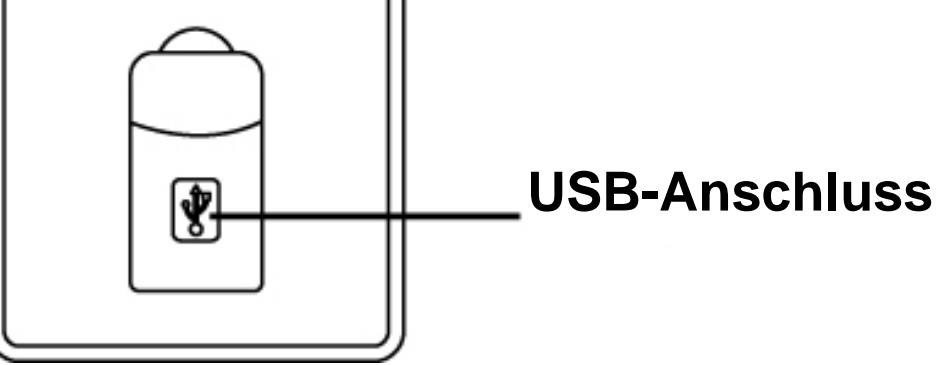

#### **Einrichten der PC-Kamera**

1. Klappen Sie zuerst den USB-Anschluss auf der

Rückseite der Webcam herunter.

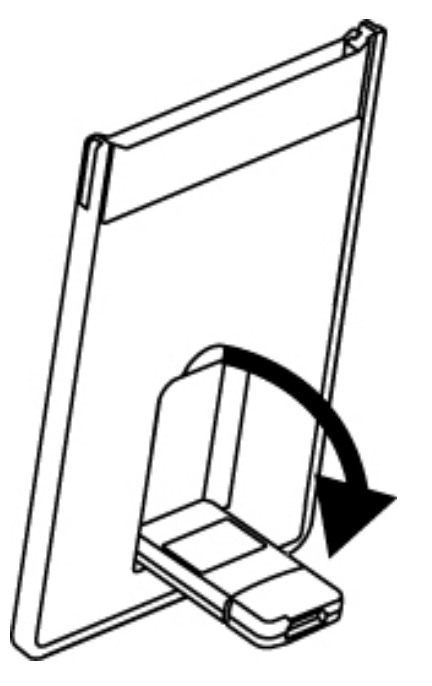

2. Verbinden Sie das USB-Kabel der Kamera mit einem verfügbaren USB 2.0-Anschluss Ihres Notebooks.

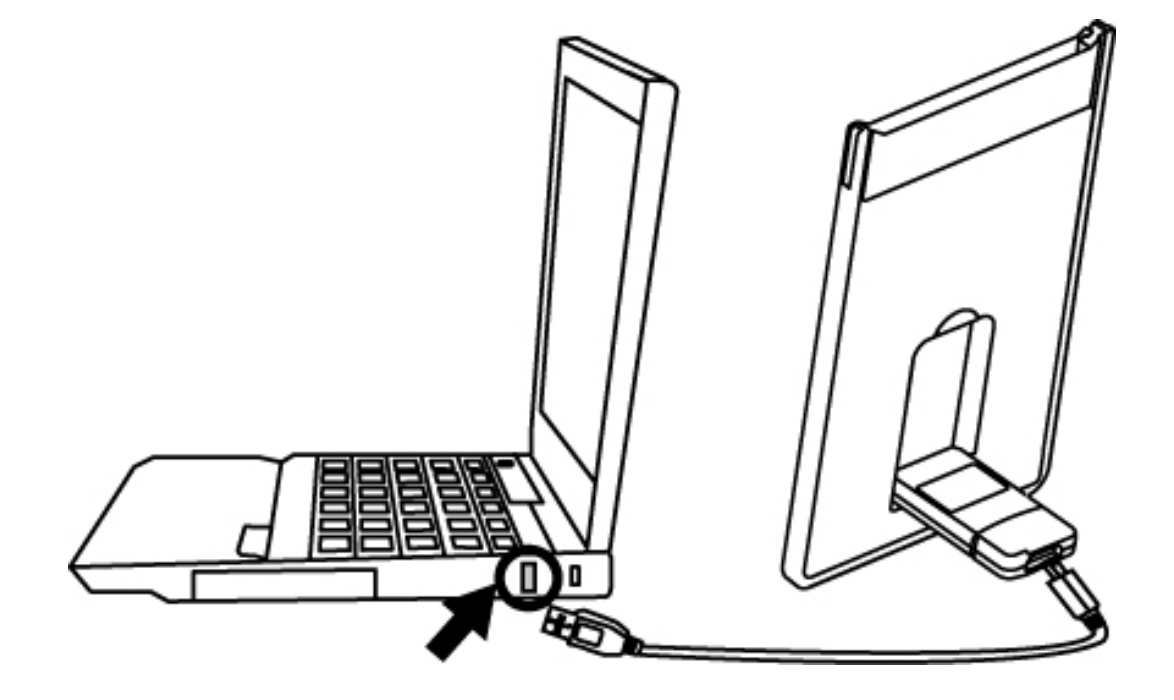

3. Achten Sie darauf, die Kamera auf eine ebene Fläche zu stellen. Der optimale Fokusbereich liegt zwischen 30 cm und 90 cm.

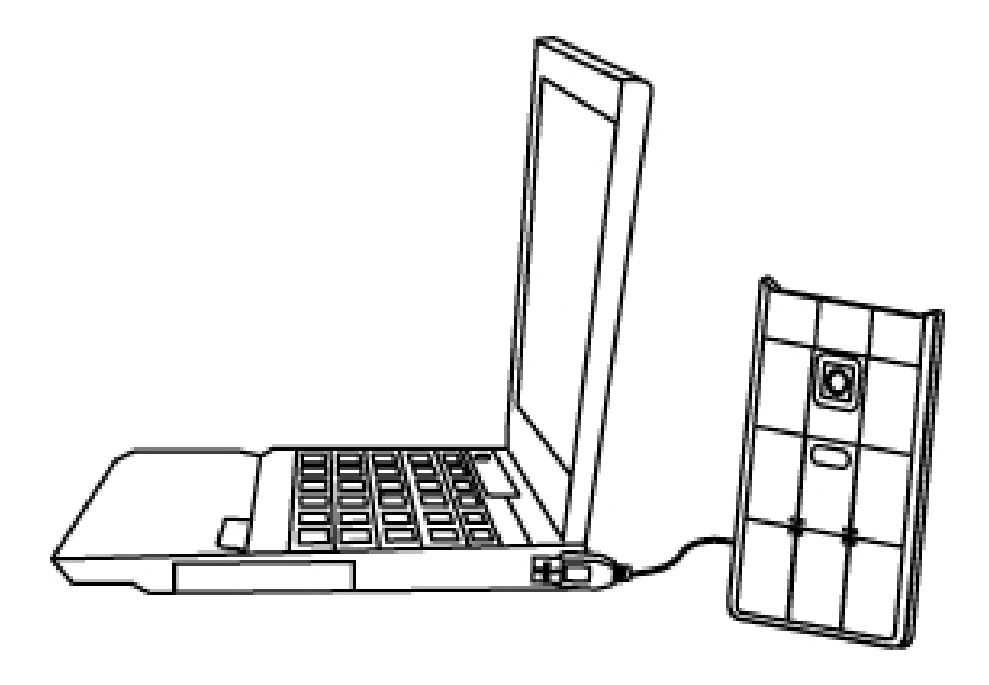

4. Sie können diese superflache Webcam im PCMCIA-Steckplatz eines Notebooks unterbringen.

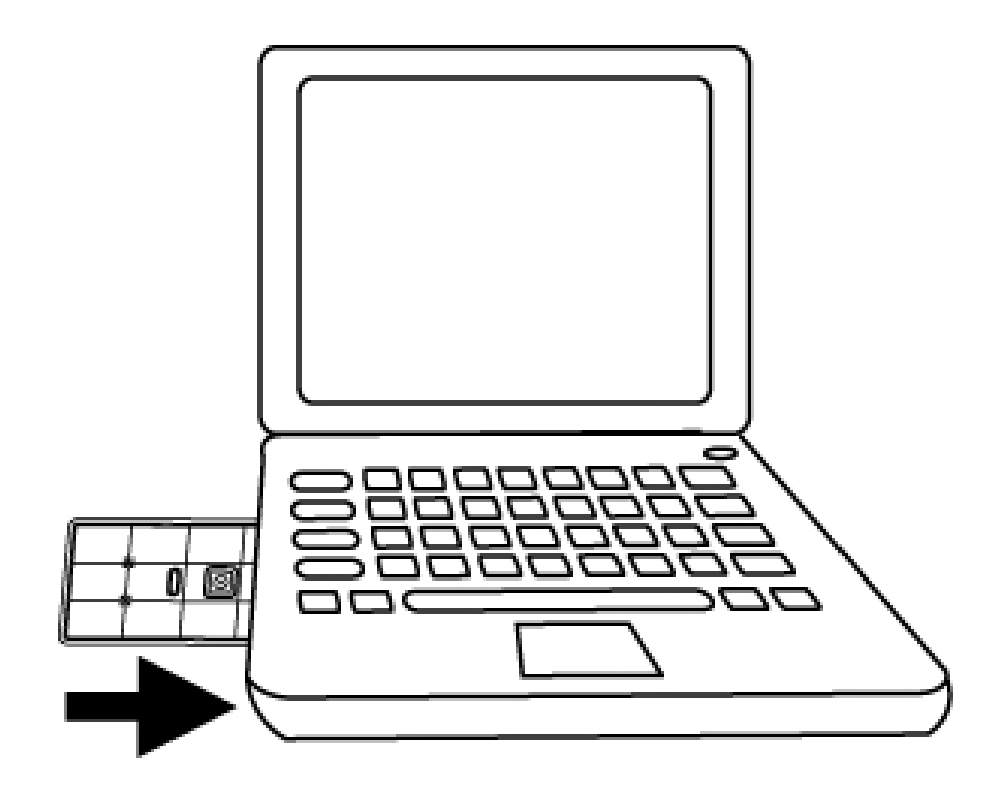

#### **Software-Installation ArcSoft VideoImpression 2.0**

- 1. Schalten Sie den Computer ein und legen Sie die Installations-CD in Ihr CD-ROM-Laufwerk. Wählen und klicken Sie auf "ArcSoft VideoImpression2.0".
- 2. Richten Sie die Setup-Sprache ein.
- 3. Klicken Sie auf "Next" (Weiter).

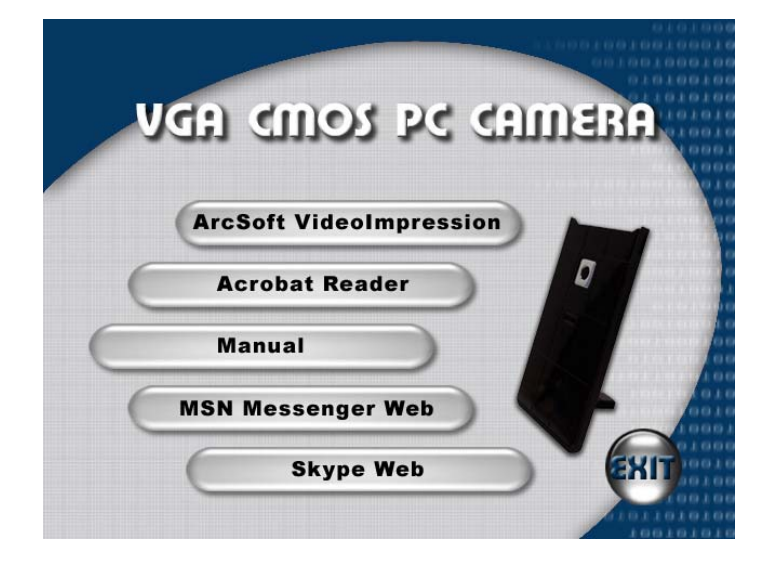

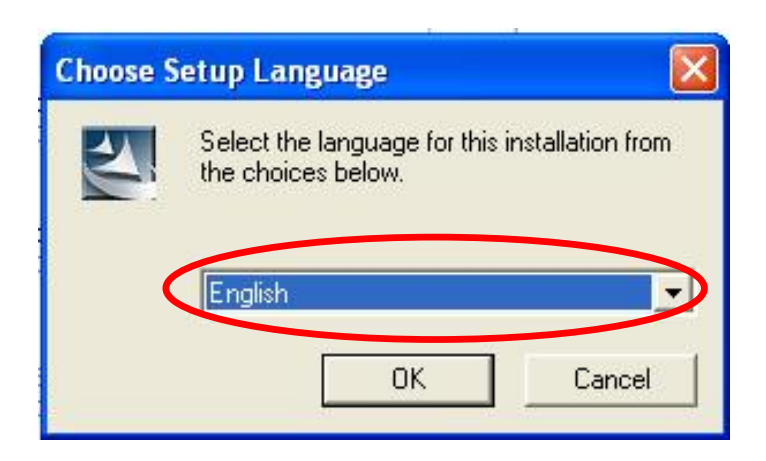

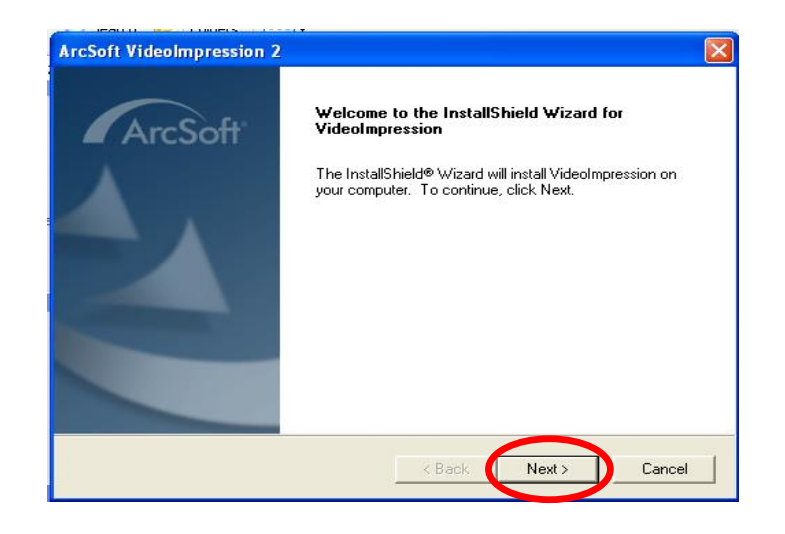

4. Klicken Sie auf "Yes" (Ja).

 $\overline{6}$ 

#### **License Agreement**

Please read the following license agreement carefully.

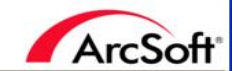

 $\boxed{\mathbf{X}}$ 

 $\hat{\phantom{a}}$ 

Press the PAGE DOWN key to see the rest of the agreement.

ArcSoft End User License Agreement

**ArcSoft VideoImpression 2** 

PIEASE READ THE FOLLOWING TERMS ("Agreement") CAREFULLY. USE OF THE SOFTWARE (defined below) PROVIDED BY ARCSOFT IS PERMITTED ONLY UNDER AND IN ACCORDANCE WITH THIS AGREEMENT. IF YOU DO NOT AGREEMENT AND CORDANCE THE SOFTW

Do you accept all the terms of the preceding License Agreement? If you choose No, the setup will close. To install VideoImpression, you must accept this agreement.

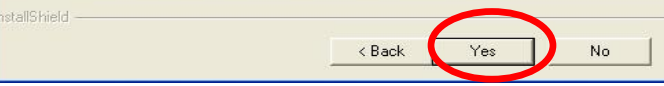

5. Klicken Sie auf "Next" (Weiter).

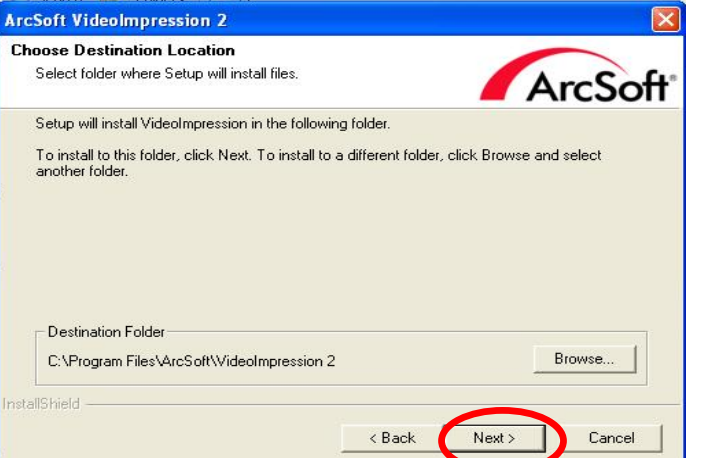

6. Klicken Sie auf "Next" (Weiter).

7. Klicken Sie auf "Finish" (Fertig stellen).

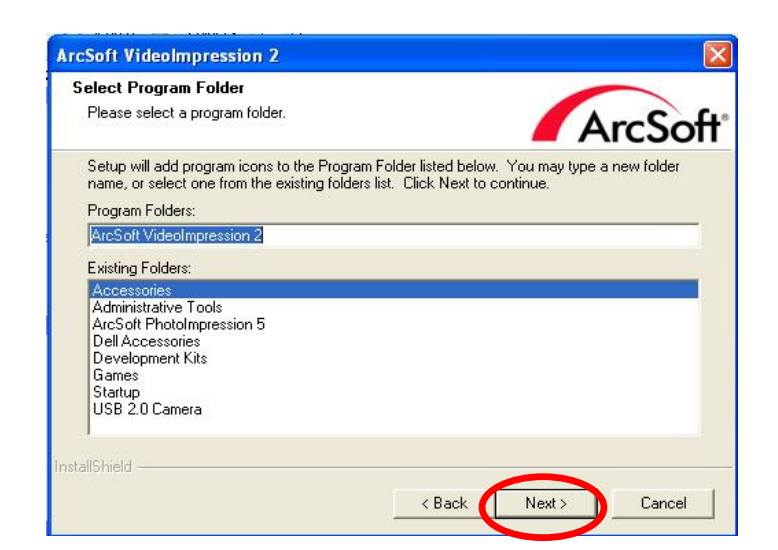

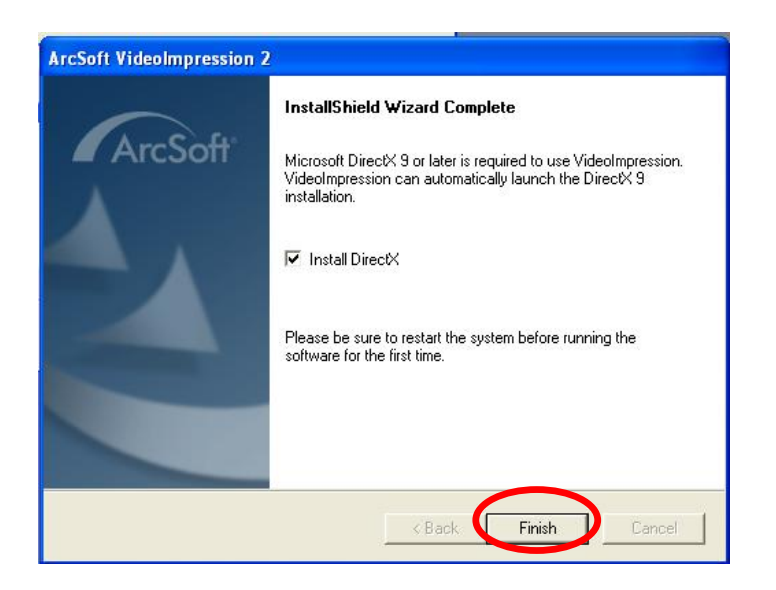

#### **Aufnahmen mit AcrSoft VideoImpression2.0**

- 1. Klicken Sie auf das Symbol "VideoImpression 2.0" auf dem Desktop.
- 2. Klicken Sie auf "Create a New Slide Show" (Neue Diashow erstellen).
- 3. Klicken Sie auf "Scan Image" (Bild scannen).

4. Wählen Sie die Quelle

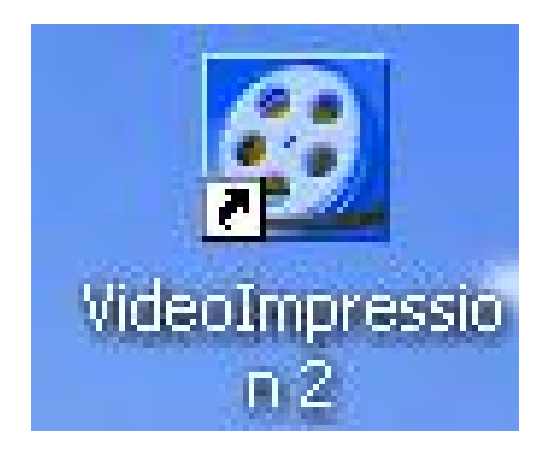

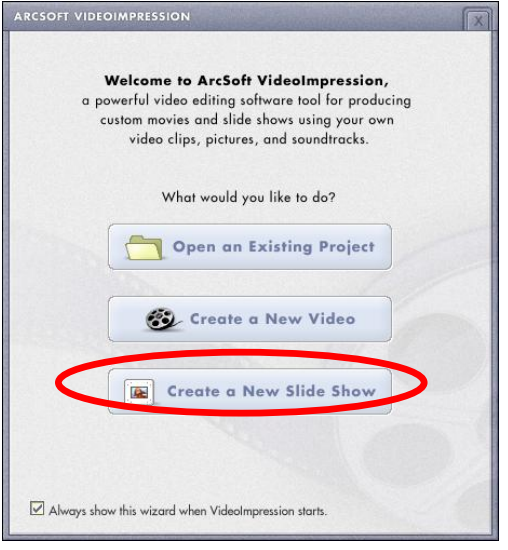

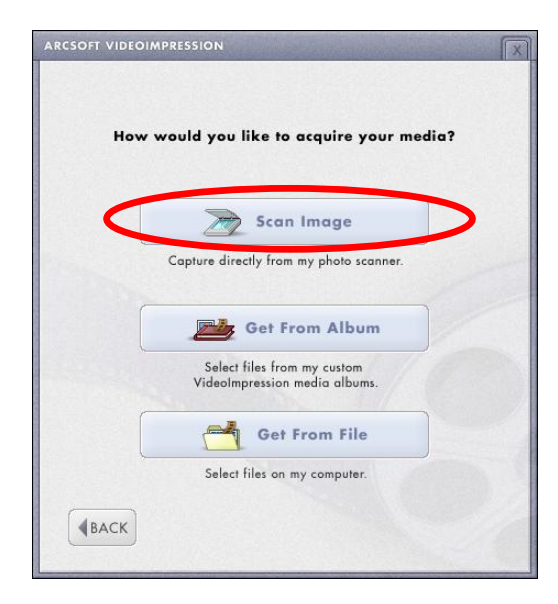

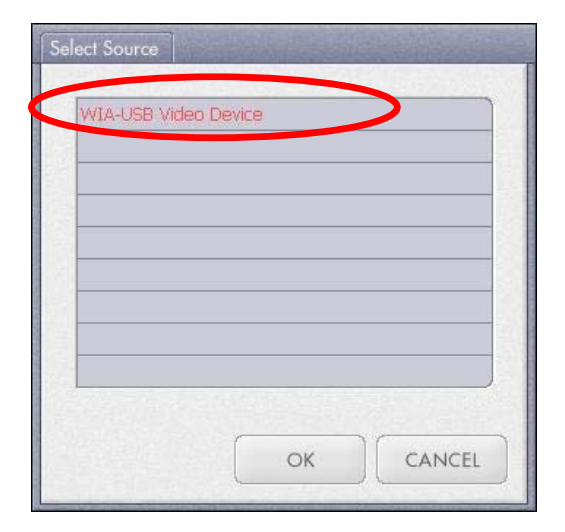

#### "WIA-USB Video Device"

(WIA-USB-Videogerät).

5. Klicken Sie für die Aufnahme auf "Capture" (Aufzeichnen).

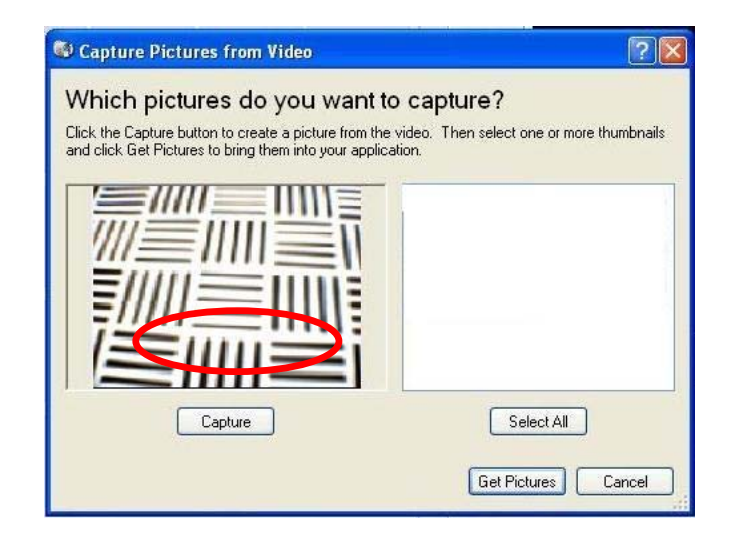

6. Klicken Sie auf "Select All" (Alles wählen) und dann auf "Get Picture" (Bild beziehen).

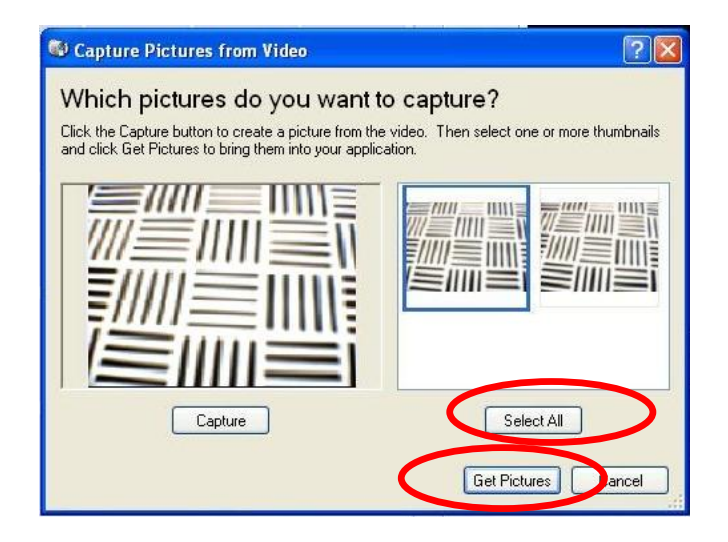

7. Die Bilder werden gespeichert.

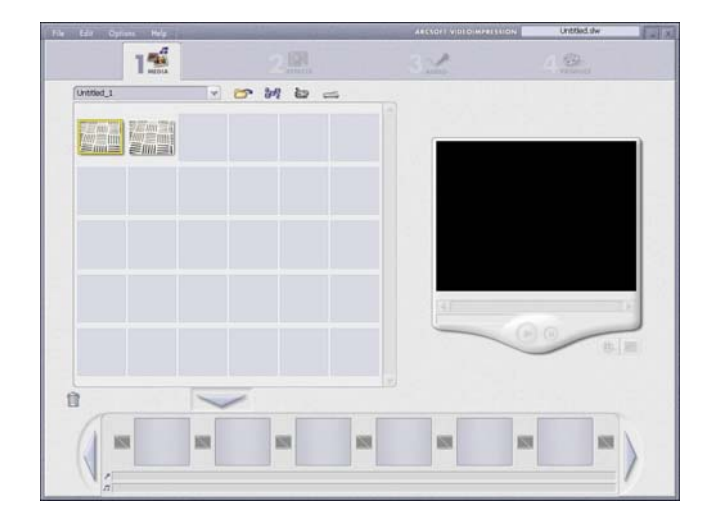

### **Live-Videowiedergabe AcrSoft VideoImpression 2.0**

- 1. Klicken Sie auf das Symbol "VideoImpression 2.0" auf dem Desktop.
- 2. Klicken Sie auf "Create a New Video" (Neues Video erstellen).

3. Klicken Sie auf "Capture From Device" (Von Gerät aufzeichnen).

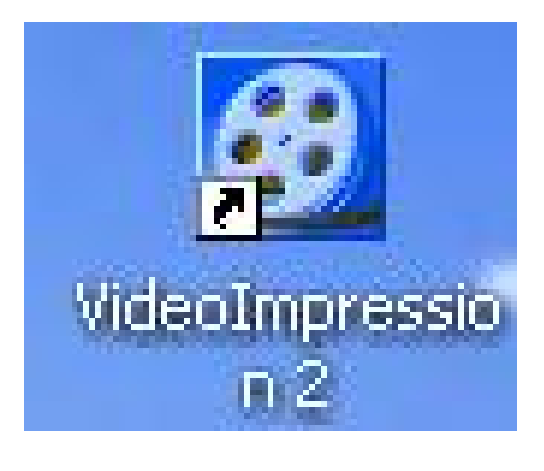

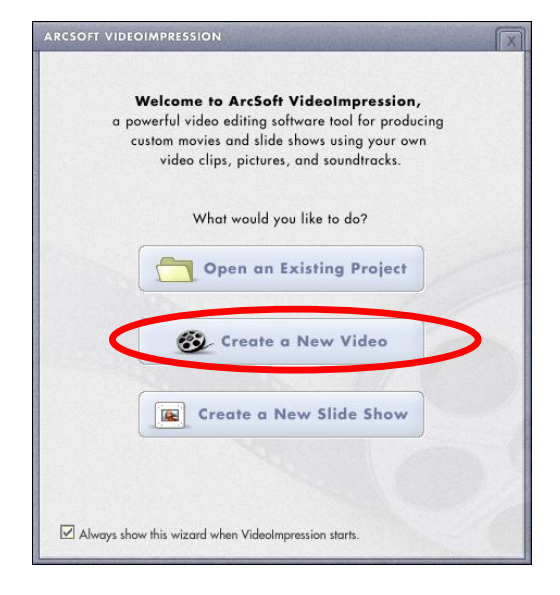

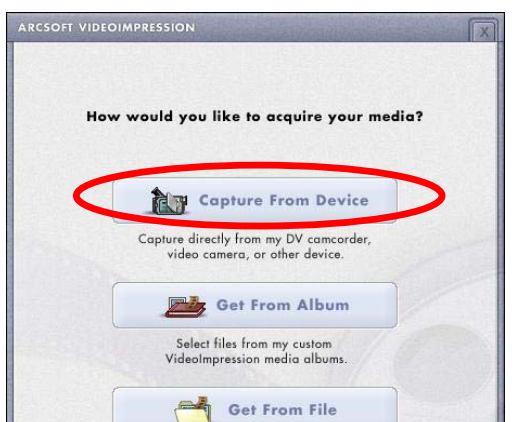

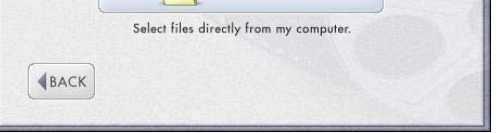

4. Klicken Sie auf "Record" (Aufnahme), speichern Sie den Videonamen und klicken Sie dann auf "Stop" (Stopp).

5. Klicken Sie auf "Done" (Fertig), um den Vorgang abzuschließen. Sie können das Video jetzt wiedergeben.

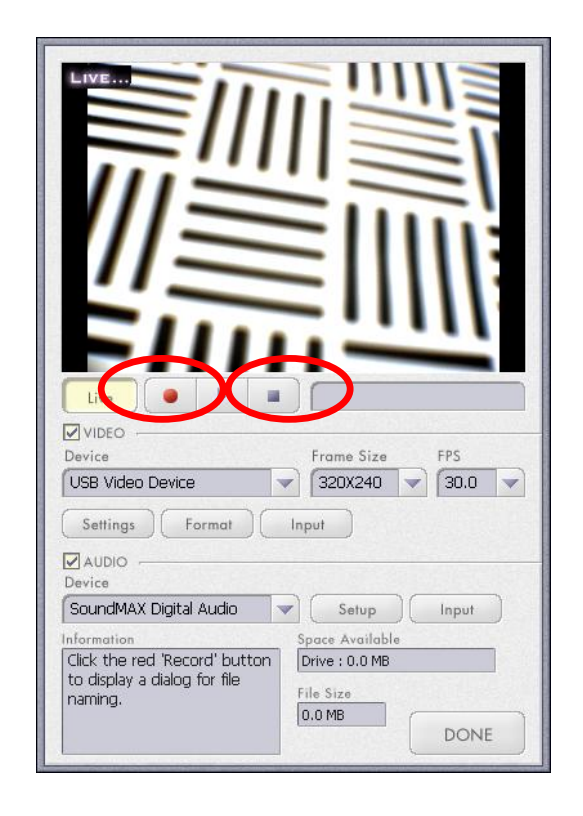

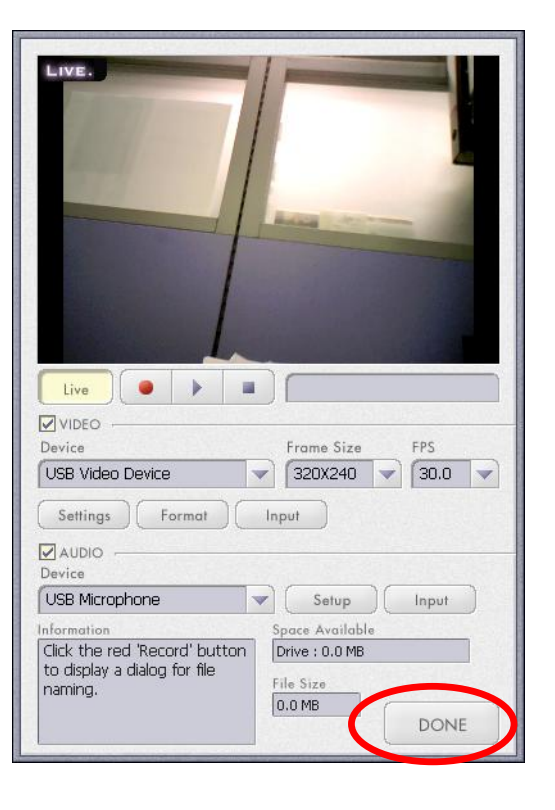

#### **Kameradaten**

Objektivdaten Kontrast Belichtung Einzelbildrate (fps)

Fokusbereich **Feldtiefe** PC-Schnittstelle Videoformat Audio Videoaufnahme-Aufl. Systemvoraussetzungen

Aufnahme Standbildauflösung **Stromversorgung** Beigefügte Software

Bildsensor 640 x 480 Pixel, CMOS F2,8; f=2,43mm Automatisch Automatisch 640x480 Pixel @ 25~30 fps 320x240 Pixel @ 30 fps Fester Fokus, 30~90 cm 45 cm bis unendlich USB2.0 AVI **Nichts** 640x480 / 320x240 Unterstützt Microsoft Video Class Win XP Service Pack II/ Vista Ohne Treiber **Software** Bis 640x480 Pixel Über USB-Anschluss ArcSoft VideoImpression 2.0

#### Änderungen der technischen Daten sind vorbehalten.

Dieses Symbol auf dem Produkt oder in der Anleitung bedeutet, dass Sie Ihre elektrische und elektronische Ausrüstung am Ende ihrer Lebenszeit getrennt vom Hausmüll entsorgen müssen. Es gibt getrennte Sammelsysteme für das Recyclen in der EU. Weitere Informationen erteilt Ihnen die Behörde vor Ort oder die Verkaufsstelle, wo Sie das Produkt erwarben.

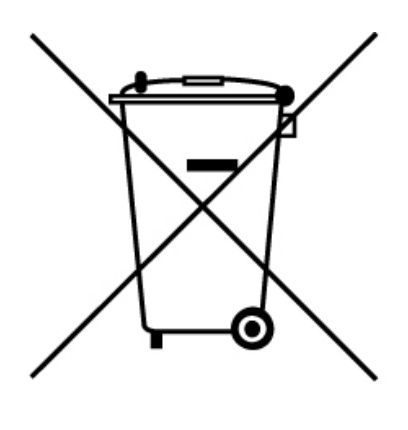